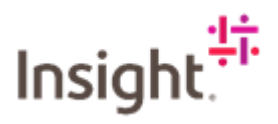

## Accepting a Fieldglass SOW

A Fieldglass SOW is in effect your Purchase Order (PO) from Insight. This will contain information about the opportunity including client name, address, services required and the cost that you have provided. Once you have accepted the Fieldglass SOW, we have a billable SOW between us. Service Partners will receive an email notification that there is a Fieldglass SOW awaiting action.

There are two types of Fieldglass SOW that we will be using; fee based, and fee based with time and expenses. The fee based with time and expenses can be used to track individual workers and time sheets. The following instructions will show step by step what is required to accept the two types of Fieldglass SOWs.

## Accepting a Fee Based SOW

Log into Fieldglass:<https://www.fieldglass.eu/>

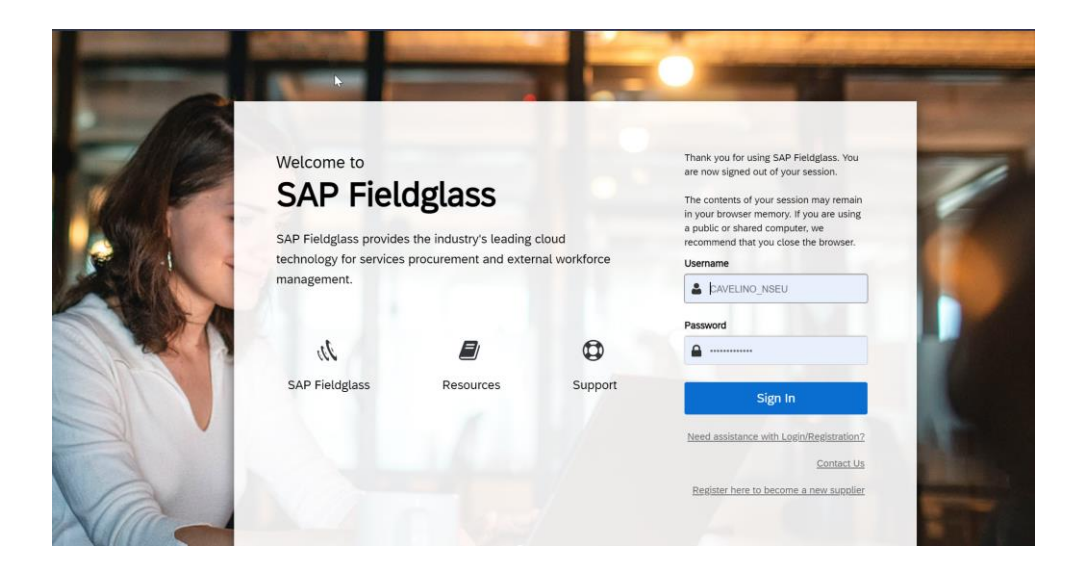

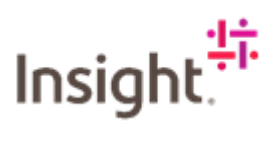

## Navigate to the relevant Fieldglass SOW

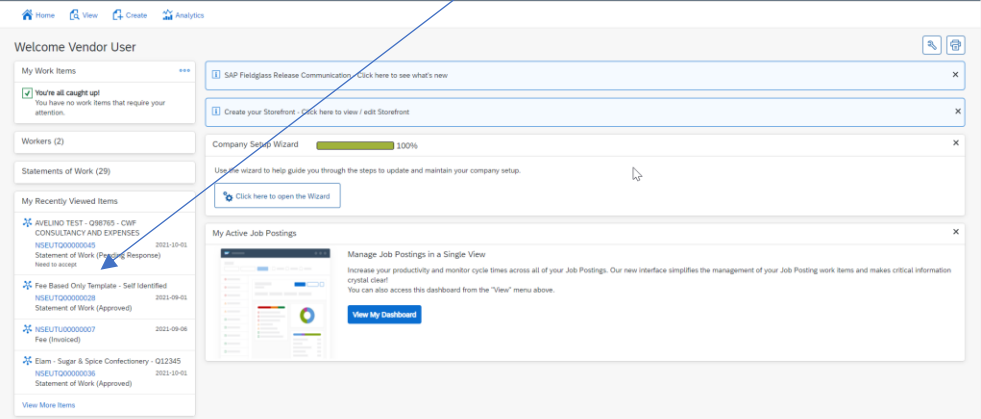

Scroll through and ensure that the amounts are correct. If you are happy the amounts are correct, Click on Accept.

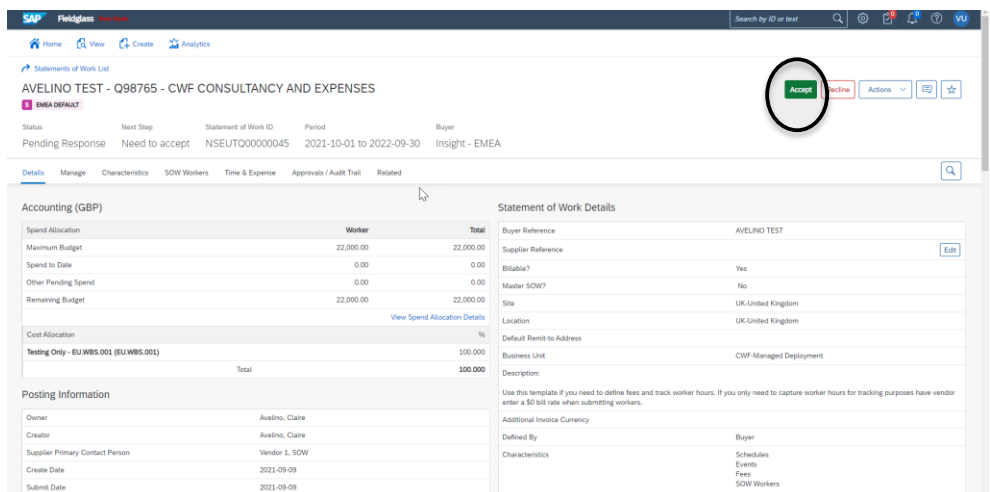

This takes you through to the Create SOW Response page. A Service Partner can input a reference, but this is not mandatory.

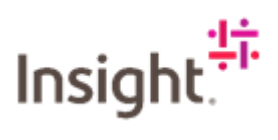

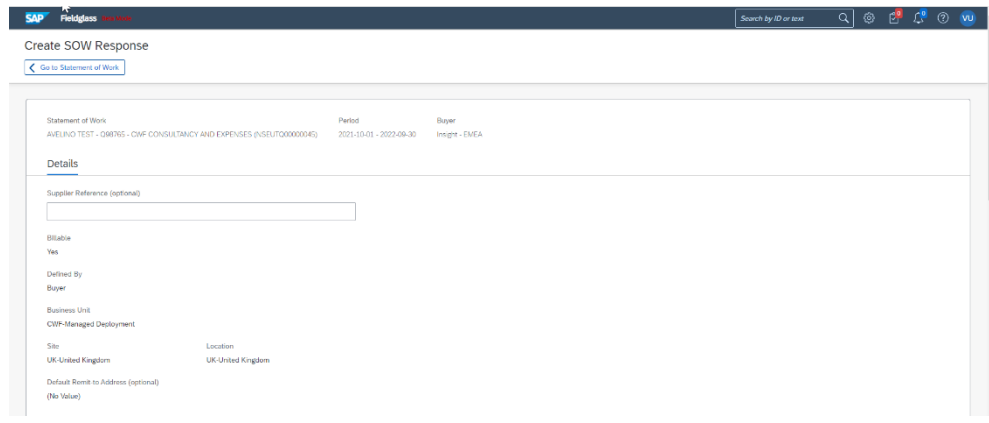

Ensure the correct primary contact person is selected, you can change the person using the drop down menu. **Auto invoice should ALWAYS be yes.**

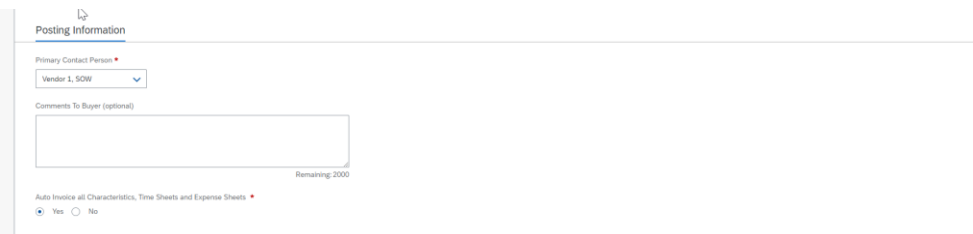

Check that the amounts are correct, add any attachments that you want Insight to be aware of.

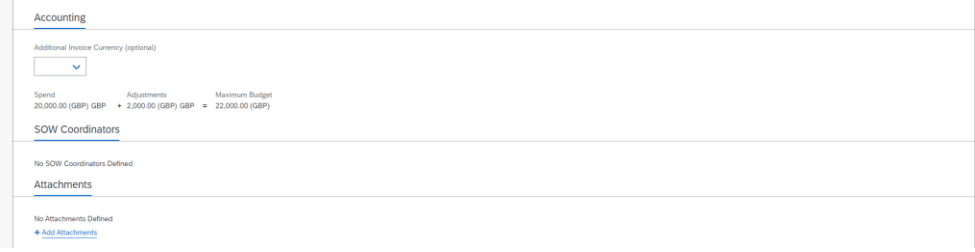

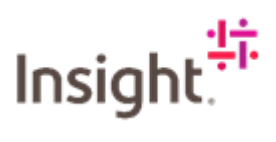

Check the characteristics if content click on Continue.

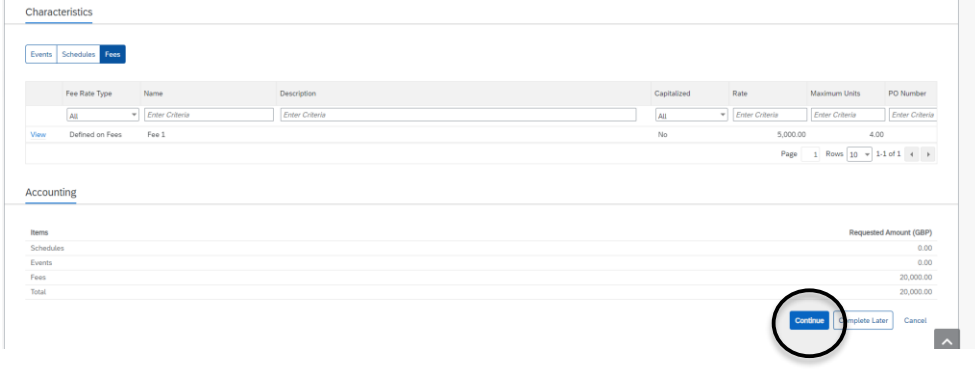

This takes you through to the Summary and Review page. Take time to review the information, if you see anything that needs amending click on Make changes and edit accordingly.

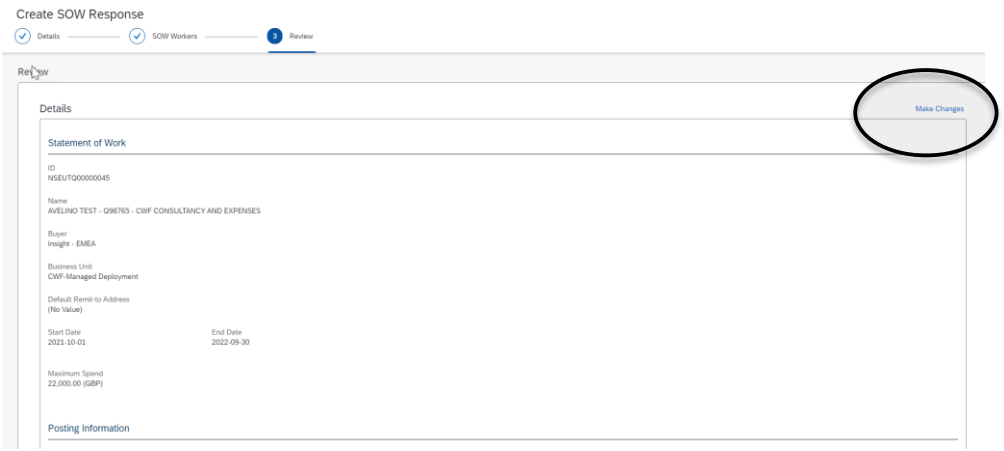

If content, scroll to the bottom and click on Submit

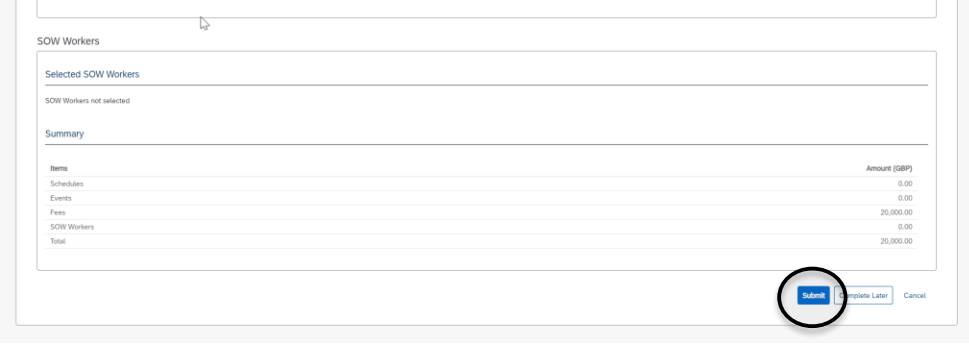

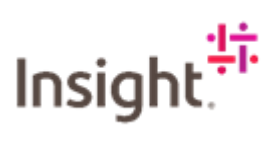

Input any comments you want Insight to receive. Click on Submit.

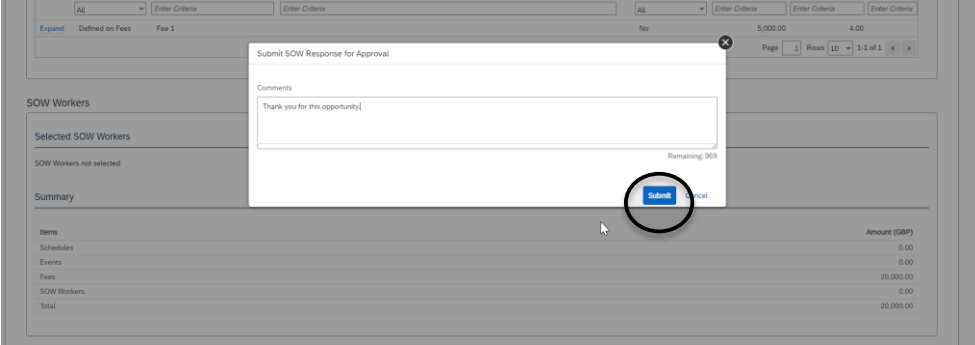

Success, the Statement of Work has been submitted.

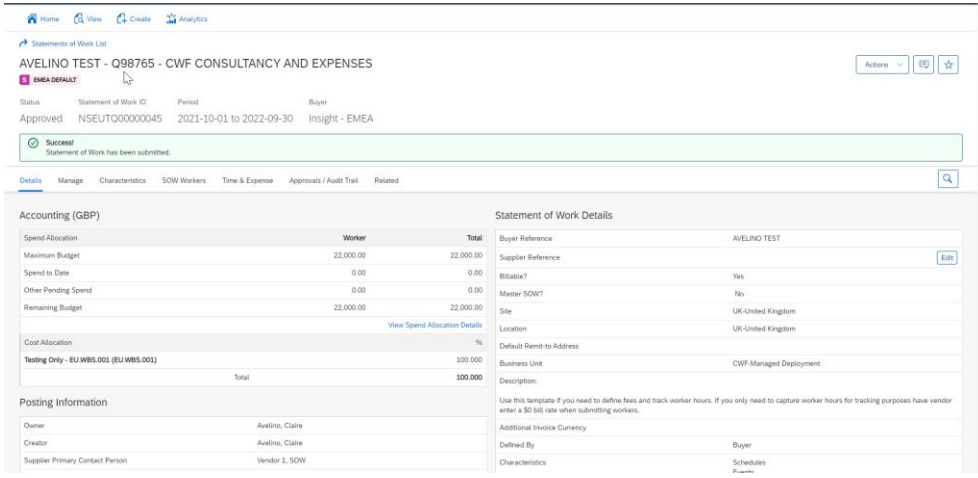